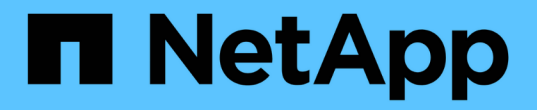

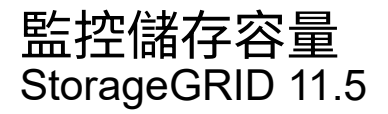

NetApp April 11, 2024

This PDF was generated from https://docs.netapp.com/zh-tw/storagegrid-115/monitor/monitoring-storagecapacity-for-entire-grid.html on April 11, 2024. Always check docs.netapp.com for the latest.

# 目錄

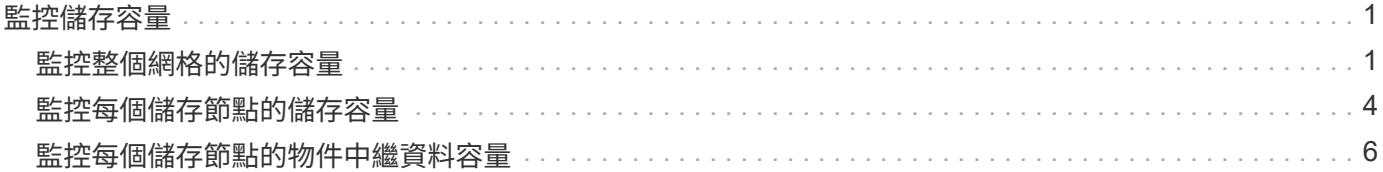

# <span id="page-2-0"></span>監控儲存容量

您必須監控儲存節點上可用的總空間、以確保StorageGRID 該系統不會耗盡物件或物件中 繼資料的儲存空間。

物件資料和物件中繼資料會分開儲存、並針對包含物件中繼資料的分散式Cassandra資料庫保留特定空間 量。StorageGRID監控物件和物件中繼資料所耗用的空間總量、以及各物件所耗用空間量的趨勢。這可讓您預先 規劃新增節點、避免任何服務中斷。

您可以檢視StorageGRID 整個網格、每個站台、以及整個系統中每個儲存節點的儲存容量資訊。

相關資訊

["](https://docs.netapp.com/zh-tw/storagegrid-115/monitor/viewing-storage-tab.html)[檢視儲存索引標籤](https://docs.netapp.com/zh-tw/storagegrid-115/monitor/viewing-storage-tab.html)["](https://docs.netapp.com/zh-tw/storagegrid-115/monitor/viewing-storage-tab.html)

# <span id="page-2-1"></span>監控整個網格的儲存容量

您必須監控網格的整體儲存容量、以確保有足夠的可用空間可供物件資料和物件中繼資料 使用。瞭解隨著時間而改變的儲存容量、有助於您在使用網格的可用儲存容量之前、計畫 新增儲存節點或儲存磁碟區。

您需要的產品

您必須使用支援的瀏覽器登入Grid Manager。

關於這項工作

Grid Manager中的儀表板可讓您快速評估整個網格和每個資料中心可用的儲存容量。「節點」頁面提供更詳細 的物件資料和物件中繼資料值。

步驟

1. 評估整個網格和每個資料中心可用的儲存容量。

- a. 選擇\*儀表板\*。
- b. 在「Available Storage(可用儲存設備)」面板中、記下可用和已用儲存容量的整體摘要。

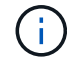

摘要不包括歸檔媒體。

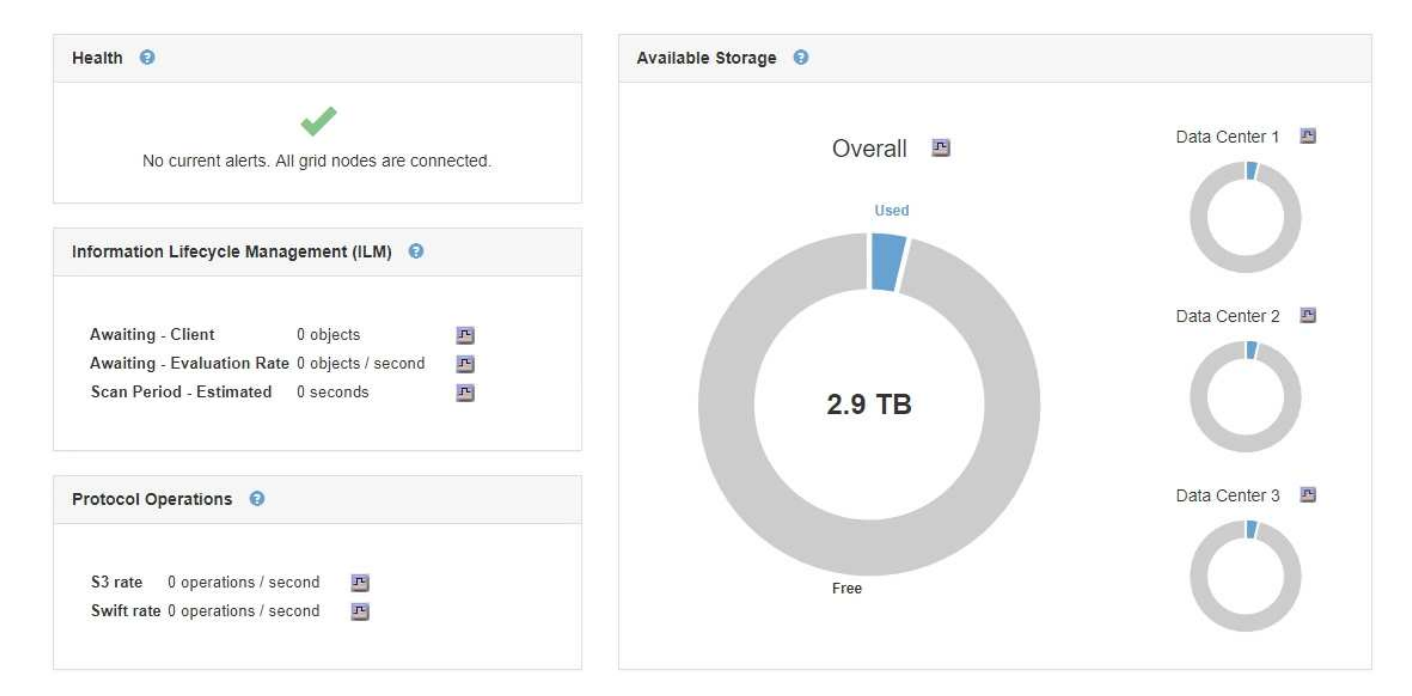

a. 將游標放在圖表的「可用容量」或「已用容量」區段上、以查看可用或使用的空間大小。

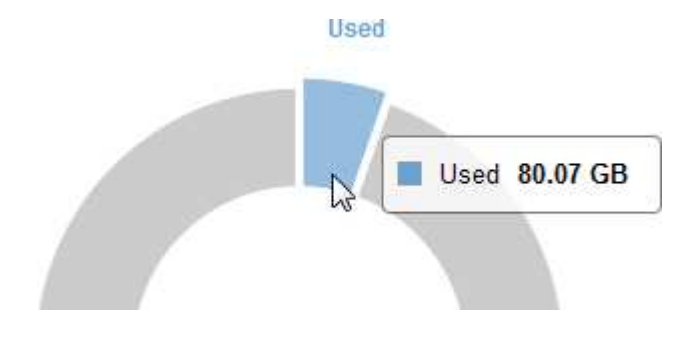

- b. 若為多站台網格、請檢閱每個資料中心的圖表。
- c. 按一下圖表圖示 E 針對整體圖表或個別資料中心、檢視一段時間內容量使用量的圖表。

顯示使用儲存容量百分比(%)與時間。

- 2. 判斷已使用多少儲存設備、以及物件資料和物件中繼資料的可用儲存容量。
	- a. 選擇\*節點\*。
	- b. 選擇「網格**\_**>\*儲存設備\*」。

StorageGRID Deployment

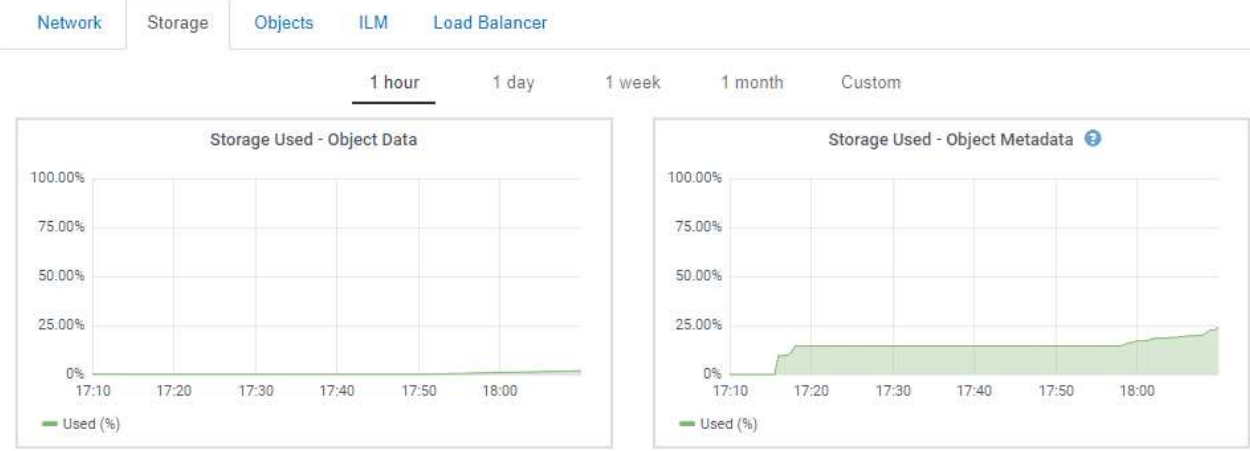

c. 將游標暫留在「已使用的儲存設備-物件資料」和「已使用的儲存設備-物件中繼資料」圖表上、即可查看 整個網格可用的物件儲存設備和物件中繼資料儲存設備數量、以及隨著時間推移所使用的儲存設備數 量。

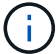

站台或網格的總值不包含至少五分鐘未報告度量的節點、例如離線節點。

- 3. 依照技術支援部門的指示、檢視網格儲存容量的其他詳細資料。
	- a. 選取\*支援\*>\*工具\*>\*網格拓撲\*。
	- b. 選擇「網格**\_**>\*總覽\*>\*主要\*」。

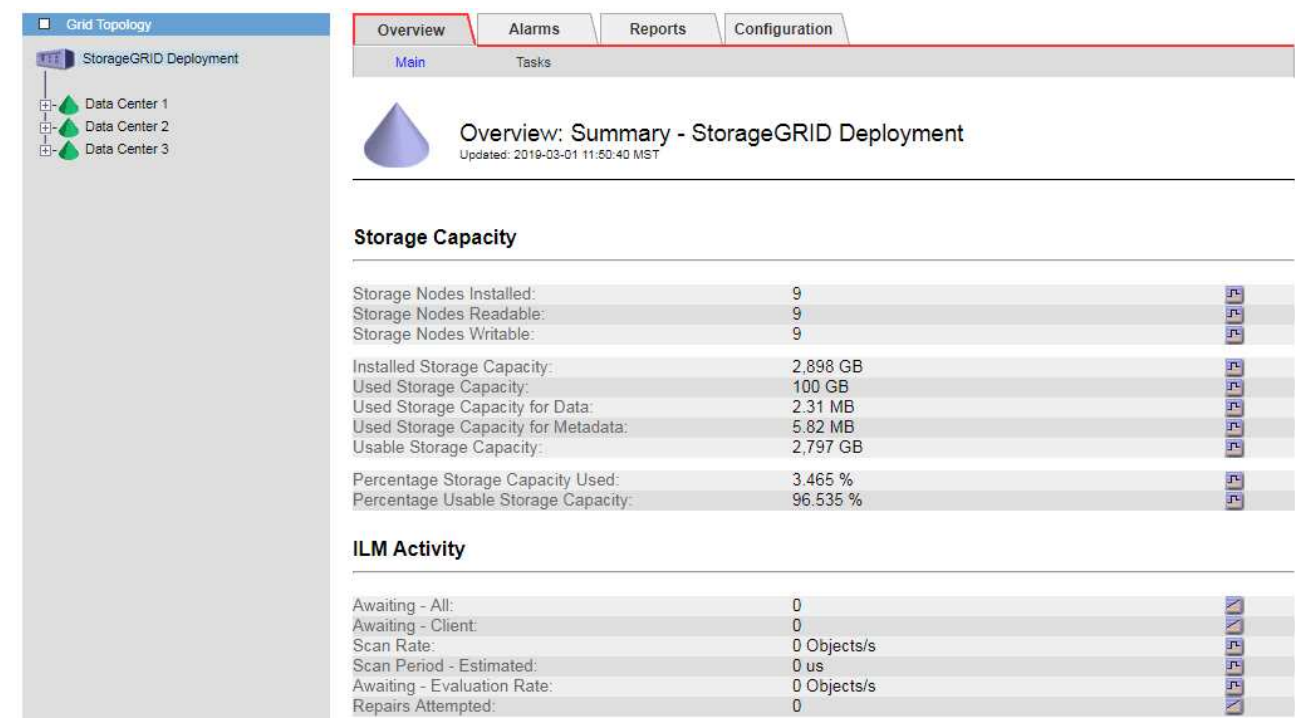

4. 計畫在使用網格可用儲存容量之前、先執行擴充以新增儲存節點或儲存磁碟區。

規劃擴充的時間時、請考量購買和安裝額外儲存設備所需的時間。

 $\left(\mathbf{i}\right)$ 

如果您的ILM原則使用銷毀編碼、當現有的儲存節點已滿約70%時、您可能會偏好擴充、以減 少必須新增的節點數量。

如需規劃儲存擴充的詳細資訊、請參閱《擴充StorageGRID 指令》。

### 相關資訊

## ["](https://docs.netapp.com/zh-tw/storagegrid-115/expand/index.html)[擴充網格](https://docs.netapp.com/zh-tw/storagegrid-115/expand/index.html)["](https://docs.netapp.com/zh-tw/storagegrid-115/expand/index.html)

# <span id="page-5-0"></span>監控每個儲存節點的儲存容量

您必須監控每個儲存節點的總可用空間、以確保節點有足夠空間容納新的物件資料。

您需要的產品

• 您必須使用支援的瀏覽器登入Grid Manager。

關於這項工作

可用空間是儲存物件可用的儲存空間量。儲存節點的總可用空間是透過將節點內所有物件存放區的可用空間一起 新增來計算。

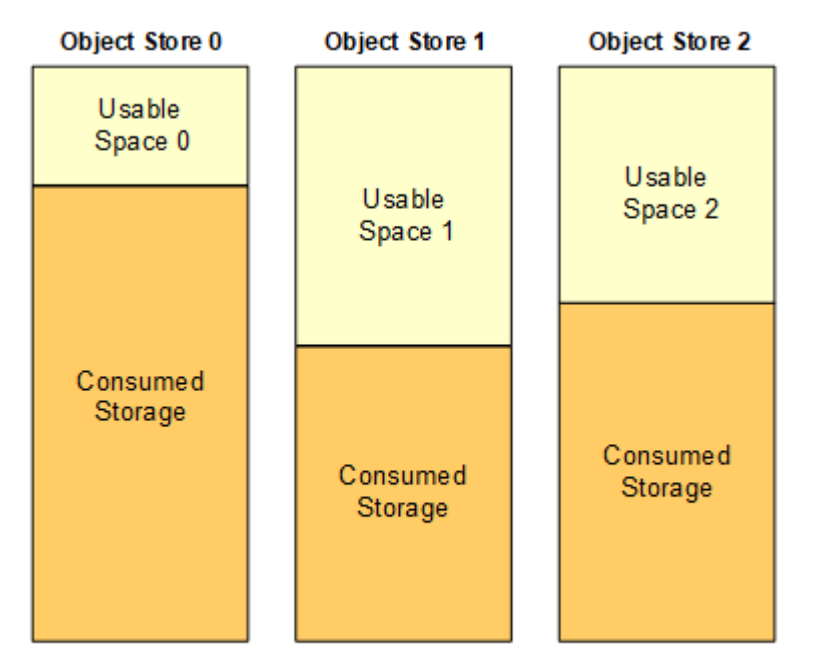

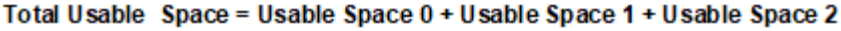

步驟

1. 選擇\*節點\*>\*儲存節點\*>\*儲存設備\*。

此時會顯示節點的圖形和表格。

2. 將游標暫留在「已使用的儲存設備-物件資料」圖表上。

顯示下列值:

◦ 已用(**%**):已用於物件資料的總可用空間百分比。

- 已用:用於物件資料的總可用空間量。
- 複寫資料:此節點、站台或網格上的複寫物件資料量預估。
- 銷毀編碼資料:此節點、站台或網格上的銷毀編碼物件資料量預估。
- 總計:此節點、站台或網格上的可用空間總量。使用的值為 storagegrid storage utilization data bytes 度量。

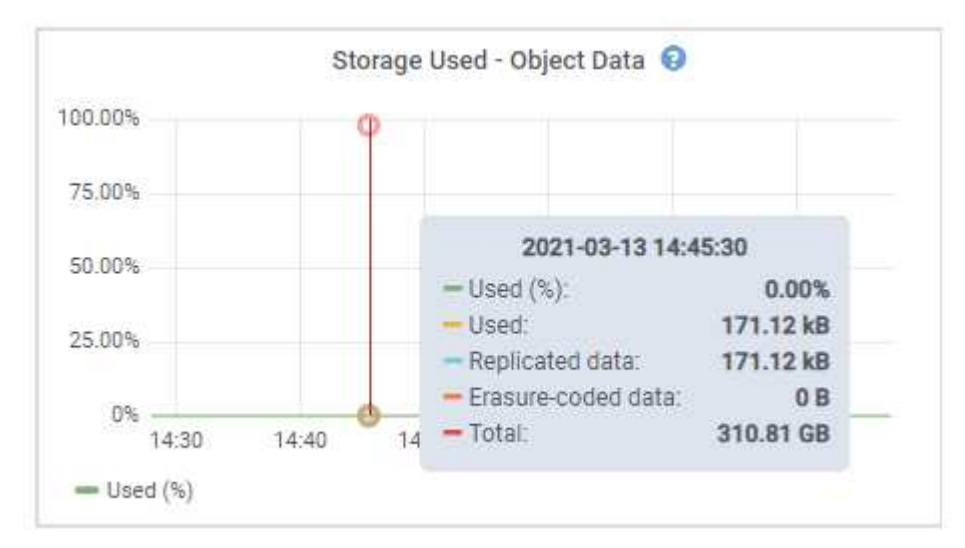

3. 檢閱「Volumes and Object Stores」(磁碟區和物件儲存區)表格中的可用值、圖表下方。

H.

若要檢視這些值的圖表、請按一下圖表圖示 F 在可用欄位中。

#### **Disk Devices**

| Name                             | World Wide Name | I/O Load | <b>Read Rate</b> | <b>Write Rate</b> |
|----------------------------------|-----------------|----------|------------------|-------------------|
| $\text{croot}(8:1, \text{sd}a1)$ | N/A             | 0.03%    | 0 bytes/s        | 3 KB/s            |
| $c$ vlo $c$ $(8.2, s$ da $2)$    | N/A             | 0.85%    | 0 bytes/s        | 58 KB/s           |
| sdc(8:16,sdb)                    | N/A             | 0.00%    | 0 bytes/s        | 81 bytes/s        |
| sdd(8:32.sdc)                    | N/A             | 0.00%    | 0 bytes/s        | 82 bytes/s        |
| sde(8:48,sdd)                    | N/A             | $0.00\%$ | 0 bytes/s        | 82 bytes/s        |

Volumes

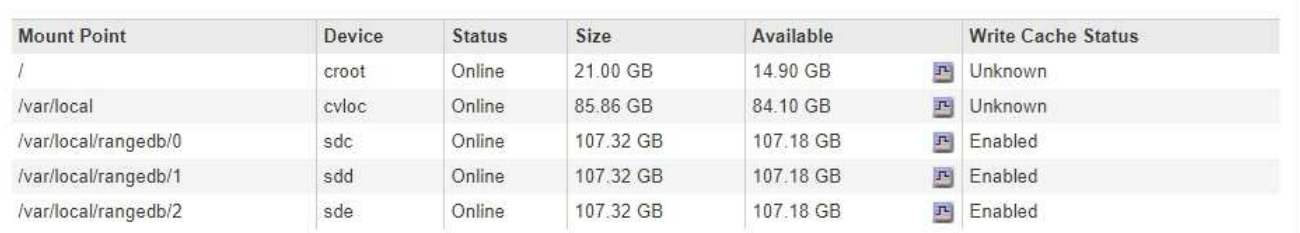

Object Stores

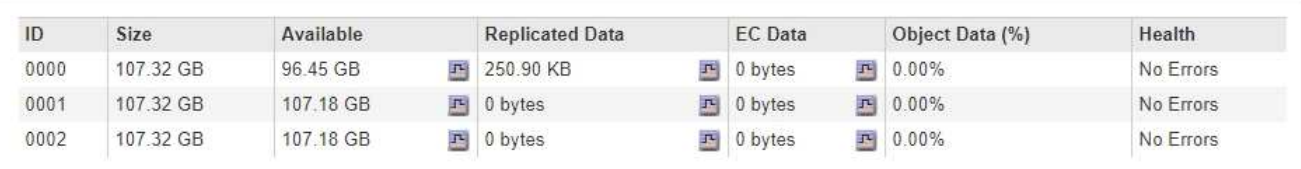

4. 監控一段時間內的值、以預估可用儲存空間的使用率。

5. 若要維持正常的系統作業、請先新增儲存節點、新增儲存磁碟區或歸檔物件資料、然後再使用可用空間。

規劃擴充的時間時、請考量購買和安裝額外儲存設備所需的時間。

 $\bigcap$ 

如果您的ILM原則使用銷毀編碼、當現有的儲存節點已滿約70%時、您可能會偏好擴充、以減 少必須新增的節點數量。

如需規劃儲存擴充的詳細資訊、請參閱《擴充StorageGRID 指令》。

當儲存節點上儲存物件資料的空間不足時、會觸發\*低物件資料儲存\*警示和舊版儲存狀態(SSTS)警示。

相關資訊

["](https://docs.netapp.com/zh-tw/storagegrid-115/admin/index.html)[管理](https://docs.netapp.com/zh-tw/storagegrid-115/admin/index.html)[StorageGRID"](https://docs.netapp.com/zh-tw/storagegrid-115/admin/index.html)

["](https://docs.netapp.com/zh-tw/storagegrid-115/troubleshoot/troubleshooting-storagegrid-system.html)[疑難排](https://docs.netapp.com/zh-tw/storagegrid-115/troubleshoot/troubleshooting-storagegrid-system.html)[解](https://docs.netapp.com/zh-tw/storagegrid-115/troubleshoot/troubleshooting-storagegrid-system.html)[低](https://docs.netapp.com/zh-tw/storagegrid-115/troubleshoot/troubleshooting-storagegrid-system.html)[物件資料儲存](https://docs.netapp.com/zh-tw/storagegrid-115/troubleshoot/troubleshooting-storagegrid-system.html)[警](https://docs.netapp.com/zh-tw/storagegrid-115/troubleshoot/troubleshooting-storagegrid-system.html)[示](https://docs.netapp.com/zh-tw/storagegrid-115/troubleshoot/troubleshooting-storagegrid-system.html)["](https://docs.netapp.com/zh-tw/storagegrid-115/troubleshoot/troubleshooting-storagegrid-system.html)

["](https://docs.netapp.com/zh-tw/storagegrid-115/expand/index.html)[擴充網格](https://docs.netapp.com/zh-tw/storagegrid-115/expand/index.html)["](https://docs.netapp.com/zh-tw/storagegrid-115/expand/index.html)

# <span id="page-7-0"></span>監控每個儲存節點的物件中繼資料容量

您必須監控每個儲存節點的中繼資料使用量、以確保有足夠的空間可供重要的資料庫作業

使用。在物件中繼資料超過允許的100%中繼資料空間之前、您必須在每個站台新增儲存節 點。

您需要的產品

• 您必須使用支援的瀏覽器登入Grid Manager。

關於這項工作

支援在每個站台維護三份物件中繼資料複本、以提供備援功能、並保護物件中繼資料免於遺失。StorageGRID這 三個複本會使用保留給每個儲存節點之儲存Volume 0上的中繼資料的空間、平均分散於每個站台的所有儲存節 點。

在某些情況下、網格的物件中繼資料容量使用速度可能比物件儲存容量快。例如、如果您通常會擷取大量的小型 物件、則可能需要新增儲存節點來增加中繼資料容量、即使物件儲存容量仍足夠。

可增加中繼資料使用量的部分因素包括使用者中繼資料和標記的大小和數量、多重內容上傳的零件總數、以 及ILM儲存位置變更的頻率。

### 步驟

1. 選擇\*節點\*>\*儲存節點\*>\*儲存設備\*。

2. 將游標停留在「已使用的儲存設備-物件中繼資料」圖表上、即可查看特定時間的值。

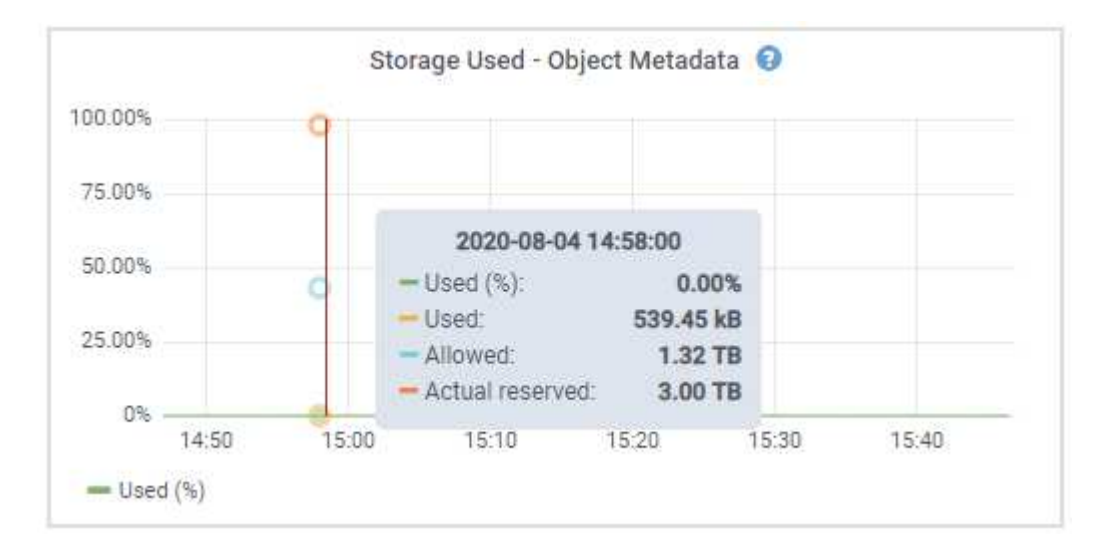

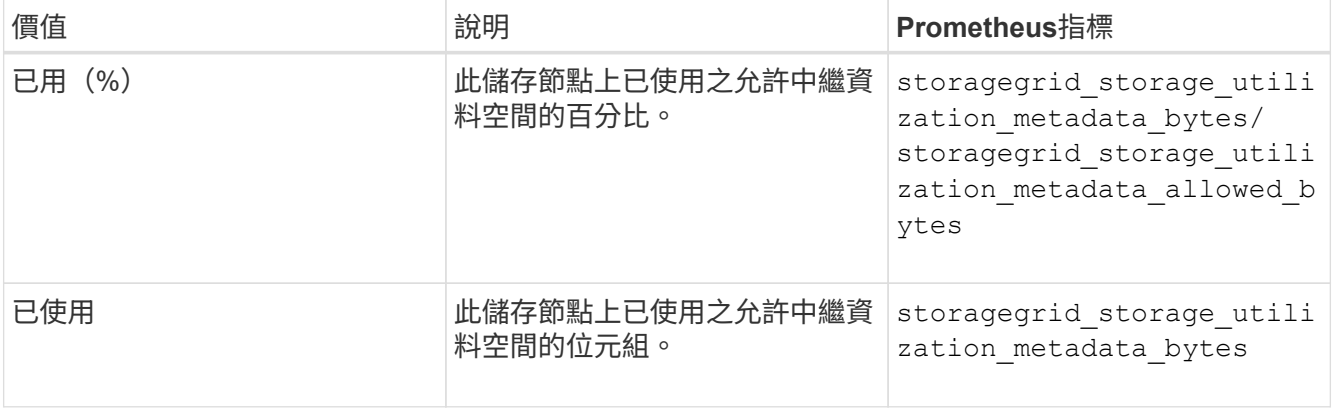

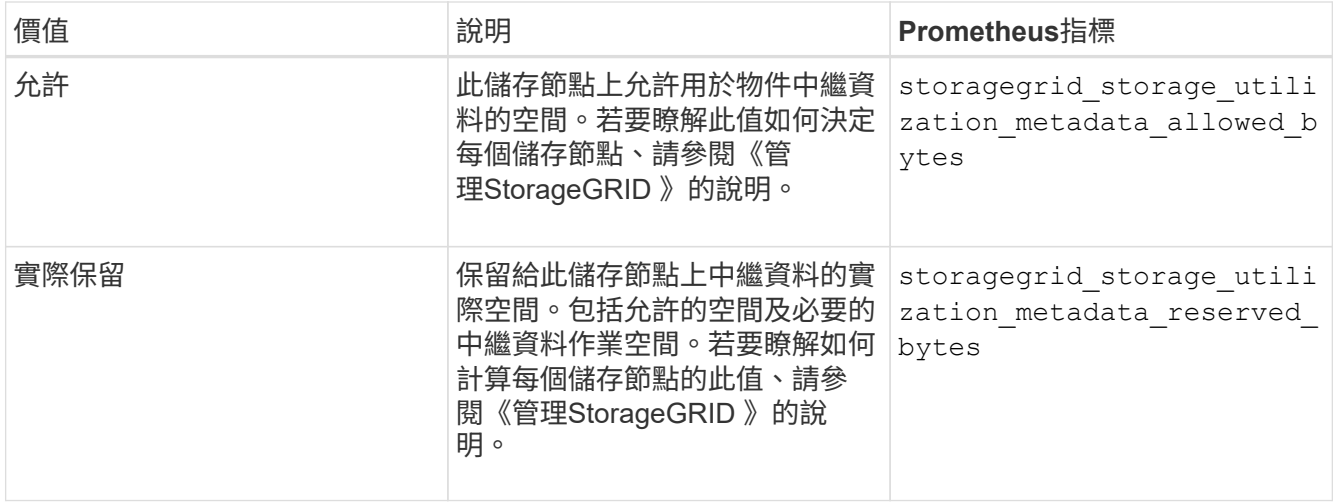

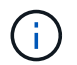

站台或網格的總值不包含至少五分鐘未報告度量的節點、例如離線節點。

3. 如果\*已用(%) \*值為70%或更高、請StorageGRID 在每個站台新增儲存節點來擴充您的系統。

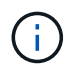

當\*已用(%)\*值達到特定臨界值時、會觸發\*低中繼資料儲存\*警示。如果物件中繼資料使用 超過100%的允許空間、可能會產生不理想的結果。

新增節點時、系統會自動在站台內的所有儲存節點之間重新平衡物件中繼資料。請參閱擴充StorageGRID 功 能的說明。

## 相關資訊

["](https://docs.netapp.com/zh-tw/storagegrid-115/troubleshoot/troubleshooting-storagegrid-system.html)[疑難排](https://docs.netapp.com/zh-tw/storagegrid-115/troubleshoot/troubleshooting-storagegrid-system.html)[解](https://docs.netapp.com/zh-tw/storagegrid-115/troubleshoot/troubleshooting-storagegrid-system.html)[低](https://docs.netapp.com/zh-tw/storagegrid-115/troubleshoot/troubleshooting-storagegrid-system.html)[中繼資料儲存](https://docs.netapp.com/zh-tw/storagegrid-115/troubleshoot/troubleshooting-storagegrid-system.html)[警](https://docs.netapp.com/zh-tw/storagegrid-115/troubleshoot/troubleshooting-storagegrid-system.html)[示](https://docs.netapp.com/zh-tw/storagegrid-115/troubleshoot/troubleshooting-storagegrid-system.html)["](https://docs.netapp.com/zh-tw/storagegrid-115/troubleshoot/troubleshooting-storagegrid-system.html)

["](https://docs.netapp.com/zh-tw/storagegrid-115/admin/index.html)[管理](https://docs.netapp.com/zh-tw/storagegrid-115/admin/index.html)[StorageGRID"](https://docs.netapp.com/zh-tw/storagegrid-115/admin/index.html)

["](https://docs.netapp.com/zh-tw/storagegrid-115/expand/index.html)[擴充網格](https://docs.netapp.com/zh-tw/storagegrid-115/expand/index.html)["](https://docs.netapp.com/zh-tw/storagegrid-115/expand/index.html)

### 版權資訊

Copyright © 2024 NetApp, Inc. 版權所有。台灣印製。非經版權所有人事先書面同意,不得將本受版權保護文件 的任何部分以任何形式或任何方法(圖形、電子或機械)重製,包括影印、錄影、錄音或儲存至電子檢索系統 中。

由 NetApp 版權資料衍伸之軟體必須遵守下列授權和免責聲明:

此軟體以 NETAPP「原樣」提供,不含任何明示或暗示的擔保,包括但不限於有關適售性或特定目的適用性之 擔保,特此聲明。於任何情況下,就任何已造成或基於任何理論上責任之直接性、間接性、附隨性、特殊性、懲 罰性或衍生性損害(包括但不限於替代商品或服務之採購;使用、資料或利潤上的損失;或企業營運中斷),無 論是在使用此軟體時以任何方式所產生的契約、嚴格責任或侵權行為(包括疏忽或其他)等方面,NetApp 概不 負責,即使已被告知有前述損害存在之可能性亦然。

NetApp 保留隨時變更本文所述之任何產品的權利,恕不另行通知。NetApp 不承擔因使用本文所述之產品而產 生的責任或義務,除非明確經過 NetApp 書面同意。使用或購買此產品並不會在依據任何專利權、商標權或任何 其他 NetApp 智慧財產權的情況下轉讓授權。

本手冊所述之產品受到一項(含)以上的美國專利、國外專利或申請中專利所保障。

有限權利說明:政府機關的使用、複製或公開揭露須受 DFARS 252.227-7013(2014 年 2 月)和 FAR 52.227-19(2007 年 12 月)中的「技術資料權利 - 非商業項目」條款 (b)(3) 小段所述之限制。

此處所含屬於商業產品和 / 或商業服務(如 FAR 2.101 所定義)的資料均為 NetApp, Inc. 所有。根據本協議提 供的所有 NetApp 技術資料和電腦軟體皆屬於商業性質,並且完全由私人出資開發。 美國政府對於該資料具有 非專屬、非轉讓、非轉授權、全球性、有限且不可撤銷的使用權限,僅限於美國政府為傳輸此資料所訂合約所允 許之範圍,並基於履行該合約之目的方可使用。除非本文另有規定,否則未經 NetApp Inc. 事前書面許可,不得 逕行使用、揭露、重製、修改、履行或展示該資料。美國政府授予國防部之許可權利,僅適用於 DFARS 條款 252.227-7015(b) (2014年2月) 所述權利。

商標資訊

NETAPP、NETAPP 標誌及 <http://www.netapp.com/TM> 所列之標章均為 NetApp, Inc. 的商標。文中所涉及的所 有其他公司或產品名稱,均為其各自所有者的商標,不得侵犯。